# **Форматирование абзаца**

### Виды форматирования абзаца:

выравнивание текста;

#### ❖ отступ первой строки;

❖ изменение интервала (междустрочный)

#### ▪Выделить текст

Панель инструментов Notebook позволяет вам создавать уроки и презентации, а так же | управлять ими и корректировать. По умолчанию панель инструментов появляется сверху | страницы Notebook. Если вы хотите работать сидя либо предполагается, что у доски будут | работать маленькие дети, панель инструментов можно переместить вниз станицы.

#### ▪В меню нажать ФОРМАТ

#### Документ1 - Microsoft Word

Файл Правка Вид Вставка

Формат

Сервис

Таблица Окно

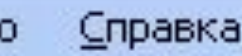

#### • Появится окно

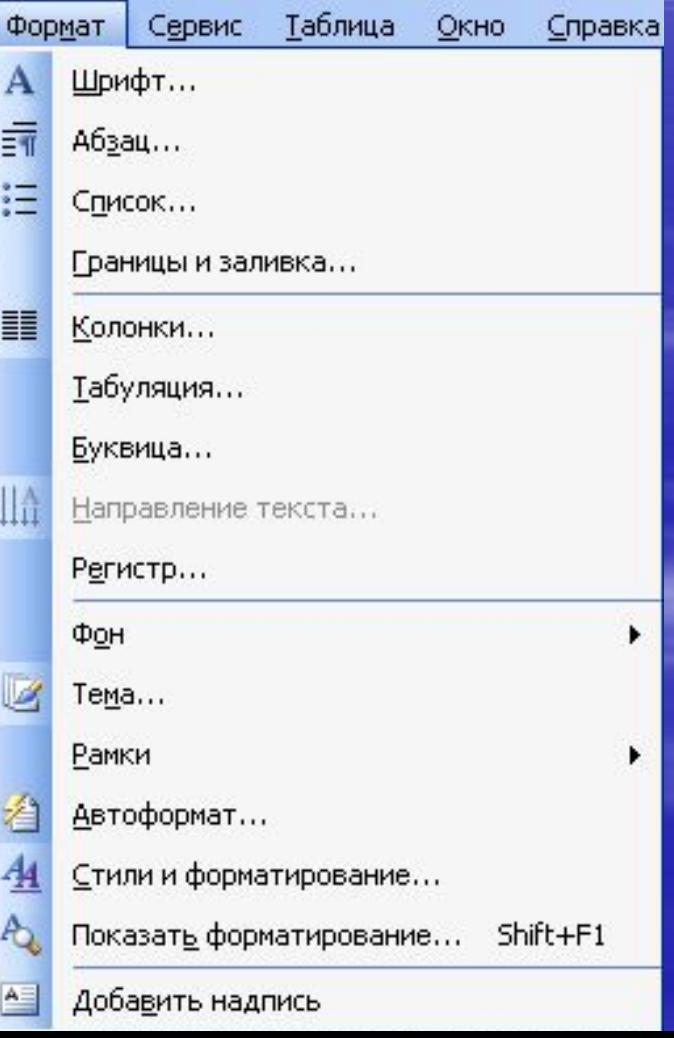

#### ▪В этом окне выбрать

#### «Абзац»

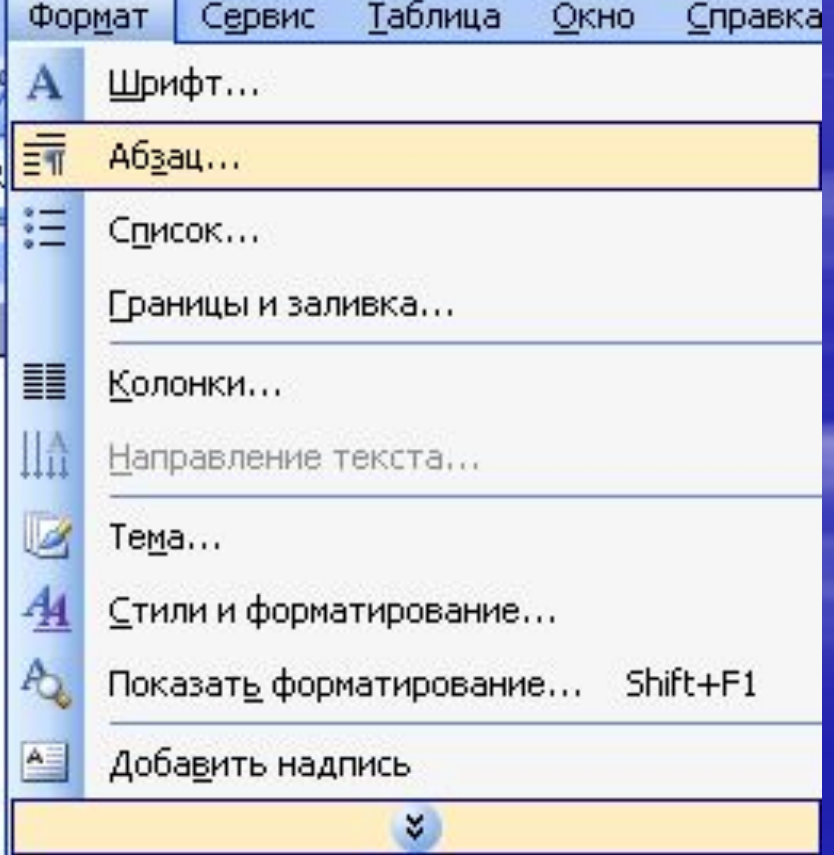

**Абзац** 

Появится всплывающее окно, в котором выбираем параметр «Выравнивание» и задаем нужное значение.

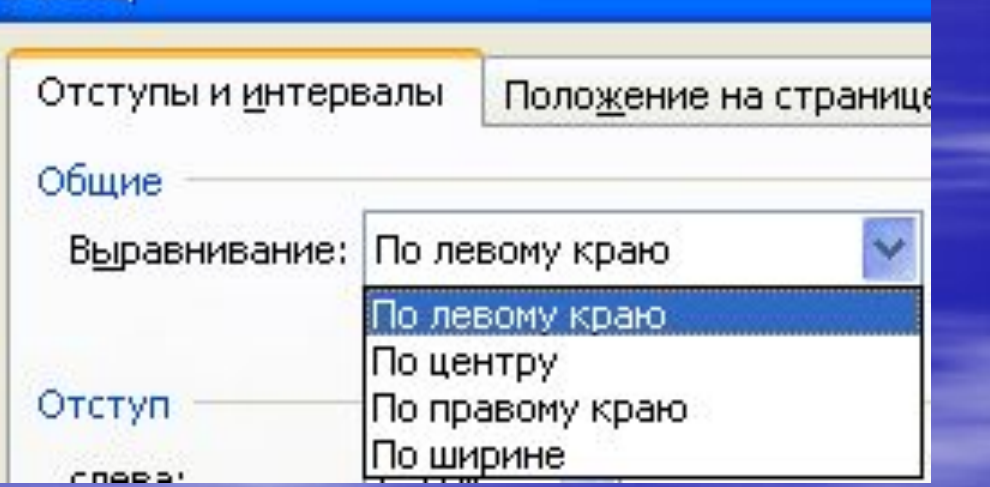

## Отступ первой строки

▪ Повторить операции 1 – 3. Выбрать «Отступ» • изменить значение

в графе

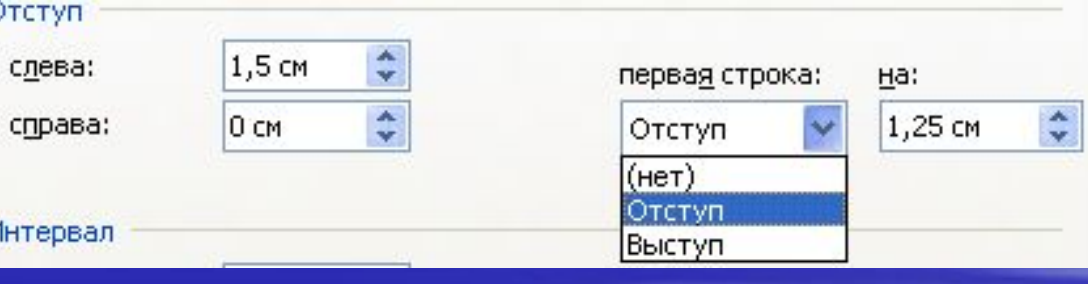

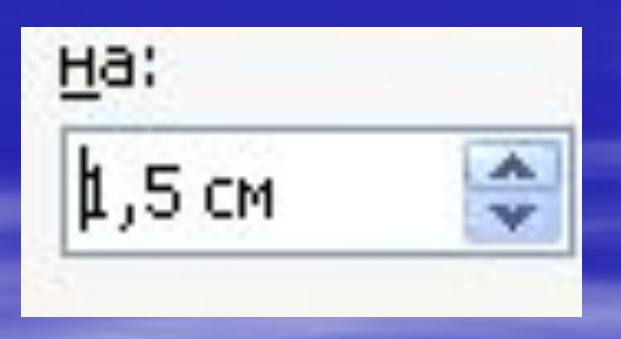

### Изменение интервала

- Снова повторяем пут Формат/ Абзац
- **в разделе** «Интервал» выбрать

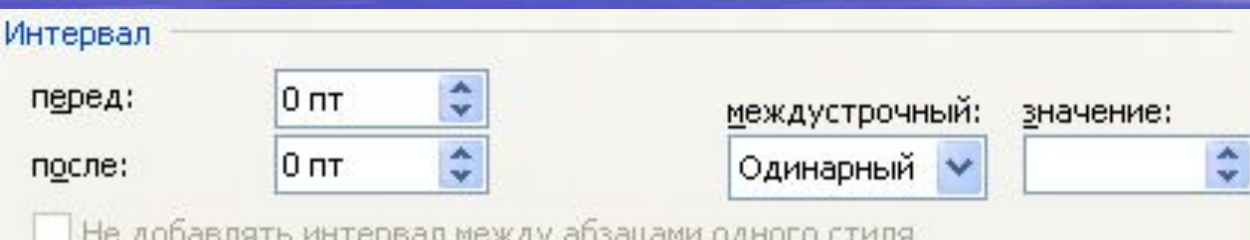

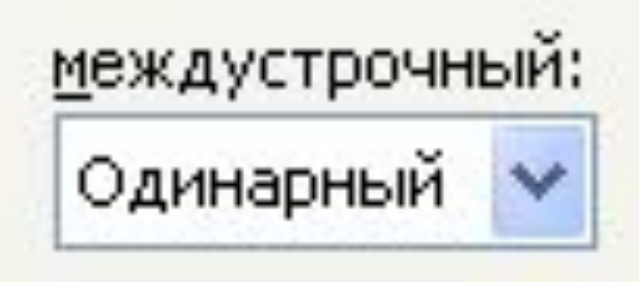

### Изменение интервала

▪ Затем выбираем нужное значение в окне

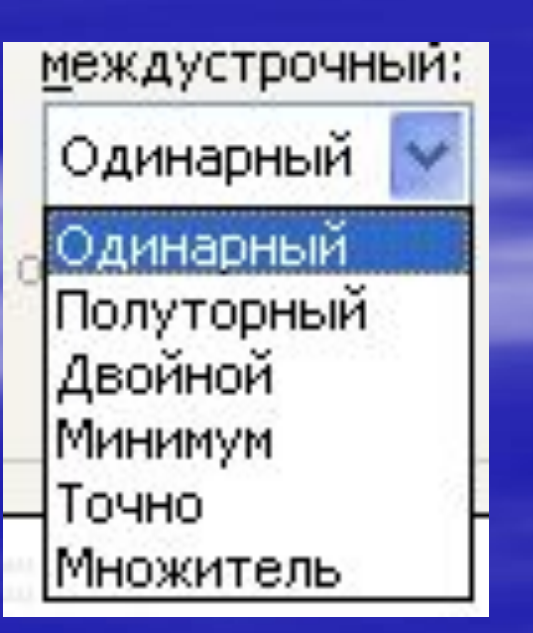

▪ Также можно самому задать значение междустрочного интервала используя графу

#### значение:

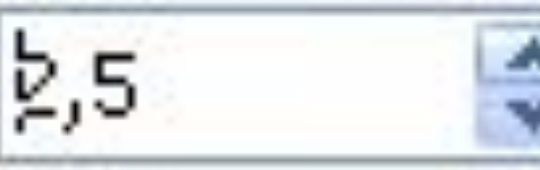

#### Изменение интервала

▪ Также можно выделить абзац, изменив интервал перед основным текстом или после него с помощью следующих граф

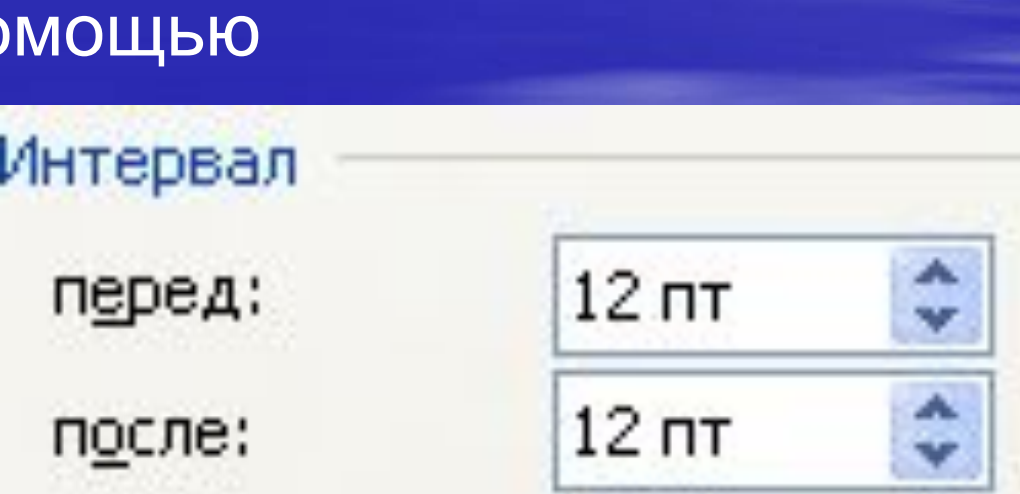

В итоге выполнения всех операций должно получиться, примерно, следующее преобразование текста

Панель инструментов Notebook позволяет вам создавать уроки и презентации, а так же управлять ими и корректировать. По умолчанию панель инструментов появляется сверху страницы Notebook. Если вы хотите работать сидя либо предполагается, что у доски будут работать маленькие дети, панель инструментов можно переместить вниз станицы.

Список используемой литературы

- Информатика и **ИКТ**. Базовый курс. Учебник для 8 класса. **Семакин** и др.
- Справка Microsoft Offis

# информатика БАЗОВЫЙ КУРС